Machine Translated by Google

# ZENMUSE L1

# Uživatelský manuál  $\sqrt{v_1v_2}$

2021.09

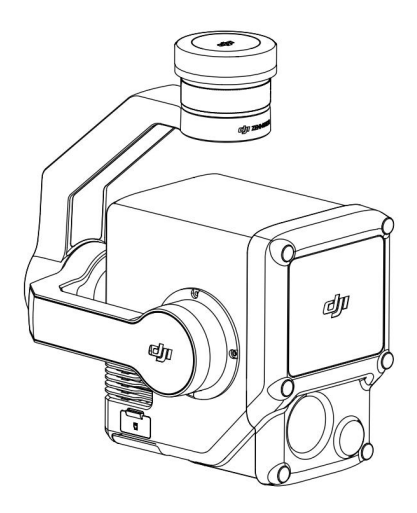

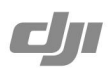

# Q Hledání klíčových slov

Chcete-li najít téma, vyhledejte klíčová slova jako "baterie" a "instalace". Pokud ke čtení tohoto dokumentu používáte Adobe Acrobat Reader, zahajte vyhledávání stisknutím Ctrl+F na Windows nebo Command+F na Macu.

# Navigace k tématu

Zobrazit úplný seznam témat v obsahu. Kliknutím na téma přejděte do dané sekce.

# Tisk tohoto dokumentu

Tento dokument podporuje tisk ve vysokém rozlišení.

# Použití této příručky

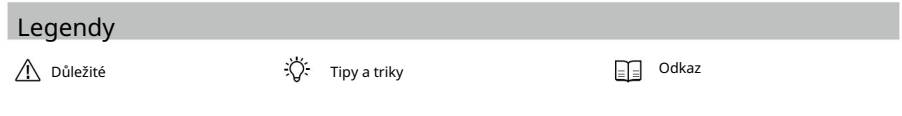

# Pozor

- 1. L1 je přesný přístroj. NEUpusťte L1 a zacházejte s ním opatrně.
- 2. Pokud jsou vyžadována vysoce přesná data o mračnech bodů, nedoporučuje se používat L1 za podmínek nízké viditelnosti, jako je mlha nebo deštivé počasí. V opačném případě může být detekční rozsah snížen, což má za následek vznik šumu mračna bodů.
- 3. NEDOTÝKEJTE se optického okénka L1. Prach a skvrny na optickém okénku mohou negativně ovlivnit výkon. Ke správnému čištění optického okénka použijte stlačený vzduch nebo vlhký hadřík na čočky. Další informace o čištění optických oken naleznete v části Skladování, přeprava a údržba
- 4. NEDOTÝKEJTE se rukou povrchu čočky. Buďte opatrní, abyste nepoškrábali povrch objektivu ostrými předměty. V opačném případě může být ovlivněna kvalita snímků. Očistěte povrch čočky fotoaparátu měkkým, suchým a čistým hadříkem. K čištění nebo údržbě RGB mapovací kamery nebo pomocného polohovacího zrakového senzoru NEPOUŽÍVEJTE látky obsahující alkohol, benzen, ředidla, jiné hořlavé látky nebo alkalické čisticí prostředky.
- 5. Pokud L1 nepoužíváte, uložte jej do úložného pouzdra a podle potřeby vyměňte sáček s vysoušedlem, abyste zabránili zamlžení čoček v důsledku nadměrné okolní vlhkosti. Pokud se čočky zamlží, vodní pára se po chvíli zapnutí zařízení obvykle rozptýlí. L1 se doporučuje skladovat v prostředí s relativní vlhkostí nižší než 40 % a teplotou 20±5°C.
- zdroj, jako je ohřívač. 6. NEUMISŤUJTE výrobek na přímé sluneční světlo, na místa se špatnou ventilací nebo do blízkosti tepla
- 7. NEZAPÍNAJTE a NEVYPÍNEJTE produkt opakovaně. Po vypnutí počkejte alespoň 30 sekund opětovné zapnutí napájení. V opačném případě bude ovlivněna životnost produktu.
- 8. Za stabilních laboratorních podmínek dosahuje L1 krytí IP54 podle norem IEC 60529. Stupeň ochrany však není trvalý a může se po delší dobu snížit.
- 9. Ujistěte se, že na povrchu nebo v portu gimbalu není žádná kapalina.
- 10. Ujistěte se, že je gimbal bezpečně nainstalován v letadle a kryt slotu pro microSD kartu je zavřený správně.
- 11. Před otevřením krytu slotu pro kartu microSD se ujistěte, že je povrch gimbalu suchý.
- 12. Při fotografování nebo nahrávání videa NEVYJÍMEJTE ani nevkládejte kartu microSD.

# Obsah

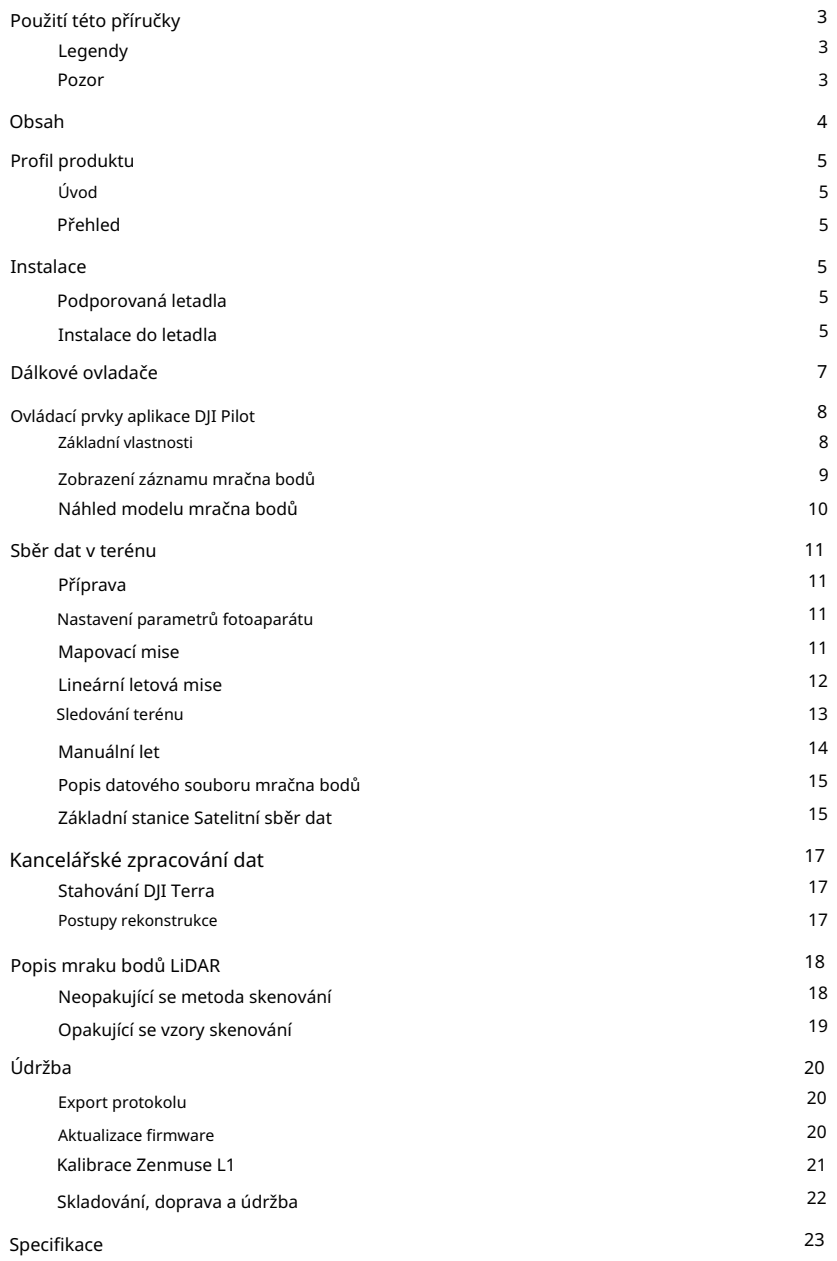

# Profil produktu

# Úvod

ZENMUSETM L1 integruje modul LIVOXTM LiDAR, vysoce přesnou IMU a RGB mapovací kameru na 3osém stabilizovaném závěsu. Při použití s kompatibilními letadly DJI a DJI TERRATM nabízí L1 kompletní řešení, které poskytuje 3D data v reálném čase po celý den, což efektivně zachycuje detaily složitých struktur a přináší vysoce přesné rekonstruované modely.

# Přehled

- 1. Gimbal Connector
- 2. Motor panvice
- 3. Senzor LiDAR
- 4. RGB mapovací kamera
- 5. Pomocný polohovací zrakový senzor
- 6. Slot pro kartu microSD
- 7. Naklápěcí motor
- 8. Motor rolování

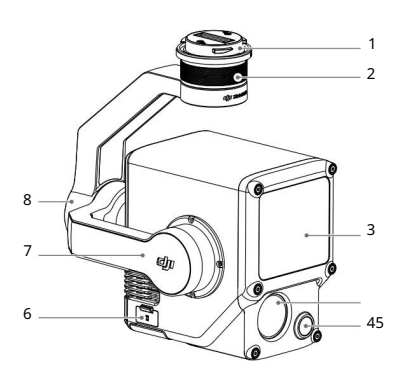

# Instalace

# Podporovaná letadla

MATRICETM 300 RTK

# Instalace do letadla

1. Odstraňte kardanovou krytku a ochranu objektivu.

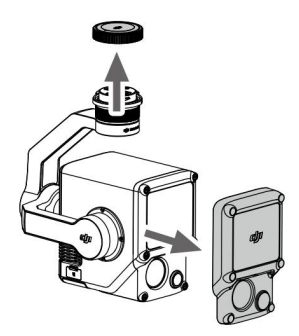

### Machine Translated by Google

Návod k použití ZENMUSE L1

- na letadle odstranit. 2. Stiskněte tlačítko na letadle používaném k odpojení gimbalu a kamery. Otočte kryt kardanu
- 3. Zarovnejte bílou tečku na gimbalu s červenou tečkou na letadle a vložte gimbal.
- 4. Zarovnáním červených bodů otočte gimbal lock do uzamčené polohy.

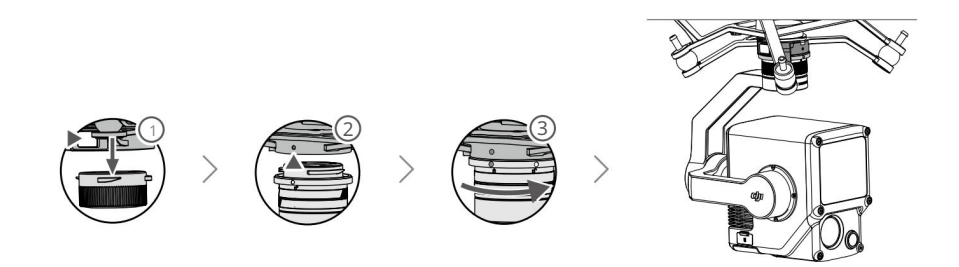

- $\wedge$ Při montáži se ujistěte, že je gimbal konektor na letadle správně umístěn. V opačném případě nelze L1 namontovat.
	- L1 vyjměte až po vypnutí letadla.
	- Odstraňte L1 stisknutím tlačítka na letadle, abyste odpojili gimbal a kameru.
	- Ujistěte se, že kryt slotu pro kartu microSD je pevně na svém místě, aby se zabránilo vnikání prachu nebo vlhkosti během používání nebo přepravy. Nezavření krytu slotu pro kartu microSD může způsobit přetížení gimbal motoru během používání.
	- Abyste předešli popálení, NEDOTÝKEJTE se při zapínání přímo pouzdra fotoaparátu.
	- Odpojte gimbal od letadla během přepravy nebo skladování. V opačném případě může dojít ke zkrácení životnosti kardanových tlumičů nebo dokonce k jejich poškození.

# Dálkové ovladače

Jako příklad níže je použit dálkový ovladač Matrice 300 RTK. Upravte sklon gimbalu pomocí levého ovladače a pomocí pravého ovladače nastavte pánev. Stisknutím tlačítka spouště nebo tlačítka záznamu můžete fotografovat nebo nahrávat video. Přepnutím tlačítka 5D upravte hodnotu EV. Přizpůsobitelné tlačítko C1 lze použít k vystředění gimbalu a přizpůsobitelné tlačítko C2 lze použít k přepínání mezi hlavní a pomocnou obrazovkou.

1. Levý číselník

Otáčením upravte sklon gimbalu.

#### 2. Tlačítko Záznam

Stisknutím spustíte nebo zastavíte nahrávání videa.

#### 3. Tlačítko spouště

Stisknutím pořídíte fotografii. Režim fotografování lze v DJI Pilot nastavit na jeden nebo intervalový.

Jednotlivé fotografie lze pořizovat i během natáčení videa.

#### 4. Pravý číselník

Otáčením upravte pánev gimbalu.

#### 5. Tlačítko 5D

Výchozí konfigurace je uvedena níže. Konfiguraci lze upravit v DJI Pilot.

Vlevo: Snížení hodnoty EV

Vpravo: Zvýšení hodnoty EV

#### 6. Přizpůsobitelné tlačítko C2

Výchozí funkcí je přepínání mezi

hlavní a pomocná obrazovka. Funkci tohoto tlačítka lze upravit v DJI Pilot.

7. Přizpůsobitelné tlačítko C1

Výchozí funkcí je vycentrování

gimbal. Funkci tohoto tlačítka lze upravit v DJI Pilot.

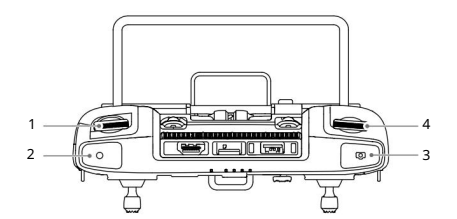

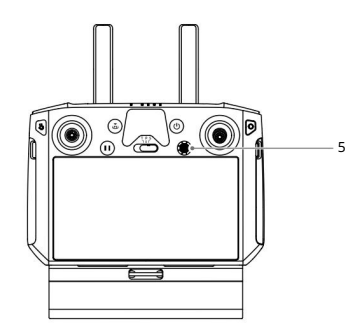

![](_page_6_Figure_24.jpeg)

# Ovládací prvky aplikace DJI Pilot

Dotykové rozhraní lze použít pro pořizování fotografií, nahrávání videa a prohlížení přehrávání. Uživatelé mohou vytvořit letovou misi pro záznam dat z mračna bodů v DJI Pilot.

# Základní vlastnosti

Dotykové rozhraní dokáže zobrazit HD živý náhled a nabízí profesionální fotografické konfigurace.

![](_page_7_Figure_5.jpeg)

Rozhraní může být nutné aktualizovat. Ujistěte se, že aktualizujete na nejnovější firmware.

### 1. Živé HD video

Zobrazuje aktuální pohled kamery.

2. Typ kamery

Zobrazuje aktuální typ kamery včetně pohledu kamery, mračna bodů a pohledu vedle sebe.

3. Parametry fotoaparátu

Zobrazuje aktuální parametry kamery.

4. Režim ostření

Klepnutím přepnete mezi režimem ostření MF, AF-C a AF-S.

5. Zámek automatické expozice

Klepnutím uzamknete hodnotu expozice.

6. Nastavení fotoaparátu

Q<sub>a</sub> na formát obrázku. Klepněte na  $\blacksquare$  ( pro konfiguraci nastavení videa, jako je velikost a formát videa. Klepněte Klepnutím zadejte nastavení fotografií a videa. Klepnutím nakonfigurujete nastavení fotografií, jako je režim fotografie a možnost konfigurovat nastavení mračna bodů. Klepnutím nakonfigurujete nastavení titulků videa, mřížky a inteligentní LED. Nastavení se může lišit podle různých modelů fotoaparátu.

- 7. Režim záznamu (Závěrka/Záznam videa/Záznam z mračna bodů) Klepnutím přepnete mezi režimy nahrávání fotografií, videa a mračna bodů.
- Klepnutím pořídíte fotografie nebo spustíte či zastavíte nahrávání videa nebo dat mraku bodů. Tlačítka spouště a nahrávání lze také použít k pořízení fotografie a záznamu videa. 8. Tlačítko snímání (Závěrka/Záznam videa/Záznam z mračna bodů)
- 9. Přehrávání

Klepnutím můžete vkládat a prohlížet fotografie a videa, jakmile jsou pořízeny.

10. Nastavení parametrů

Klepnutím nastavíte ISO, závěrku, hodnoty expozice a další parametry.

11. Přepínání kamery/mračna bodů

Klepnutím přepnete hlavní obrazovku na zobrazení kamery nebo mračna bodů.

12. Přepínání jednoduchého/dvojitého

zobrazení Klepnutím přepnete hlavní obrazovku na jednoduché nebo duální zobrazení.

# Zobrazení záznamu mračna bodů

![](_page_8_Figure_13.jpeg)

13. Tlačítko kalibrace IMU

Klepnutím provedete kalibraci IMU pro kalibraci inerciálního navigačního systému LiDAR a zvýšení přesnosti rekonstrukce. Klepnutím na STOP zastavíte kalibraci IMU. Kalibrace IMU by měla být provedena na začátku i na konci letu. Ujistěte se, že v okruhu 30 m od počátečního a koncového bodu nejsou žádné překážky.

14. Paleta barev

Klepnutím vyberte režim vykreslování včetně odrazivosti, výšky, vzdálenosti a RGB.

15. Tlačítko Náhled modelu

Další informace naleznete v části Náhled modelu mračna bodů .

16. Tlačítko Pauza

Klepnutím pozastavíte nahrávání mračna bodů a dalším klepnutím jej obnovíte.

# Náhled modelu mračna bodů

Klepnutím zobrazíte aktuální model mračna bodů z různých perspektiv.

![](_page_9_Figure_8.jpeg)

- model mračna bodů. 17. Jedním prstem přetáhněte model mračna bodů a dvěma prsty jej otočte nebo přibližujte nebo oddalujte
- 18. Klepněte  $\circledast$  pro zobrazení modelu mračna bodů pod letadlem.
- 19. Klepněte ka a model mračna bodů se vycentruje a přiblíží nebo oddálí, aby se zobrazil celý model.
- 20. Klepnutím zobrazíte model mračna bodů shora, sever, východ, jih nebo západ.

# Sběr dat v terénu

Uživatelé mohou vytvořit letovou misi pro záznam dat z mračna bodů v DJI Pilot a importovat zaznamenaná data do DJI Terra pro vysoce přesnou rekonstrukci modelu.

# Příprava

- propojeno po zapnutí. 1. Ujistěte se, že je L1 správně nainstalován v letadle a že letadlo a dálkový ovladač jsou
- 2. Přejděte na zobrazení kamery v DJI Pilot, vyberte  $\bullet\bullet\bullet$  , poté RTK, vyberte typ služby RTK a ujistěte se, že stav RTK polohy a kurzu zobrazuje FIX. Další informace o zpracování dat v případě, že je signál přenosu videa ze sítě nebo dálkového ovladače slabý, naleznete v části Sběr dat ze satelitu základnové stanice .

.

Počkejte, dokud se v aplikaci neobjeví výzva, že je užitečné zatížení INS IMU zahřáté. 3. Před záznamem dat se doporučuje L1 zahřívat po dobu 3 až 5 minut po zapnutí.

# Nastavení parametrů fotoaparátu

- 1. Přejděte do zobrazení kamery v DJI Pilot a vyberte CAMERA
- být dobře vystaven. 2. Vyberte  $\pm$  upravit parametry kamery podle okolí. Ujistěte se, že fotografie bude

# Mapovací mise

![](_page_10_Figure_11.jpeg)

2. Upravte parametry pro misi LiDAR Mapping nebo Photogrammetry.

A. Mapovací mise LiDAR:

- A. Vyberte Zenmuse L1 a poté LiDAR Mapping.
- b. Nastavte pokročilá nastavení, nastavení užitečného zatížení a další parametry. Doporučuje se

nastavte Side Overlap (LiDAR) na 50 % nebo více, režim skenování na Repetitive, výšku na 50-100 m, rychlost letu na 8-12 m/s a povolte kalibraci IMU.

- B. Mise fotogrammetrie:
	- A. Vyberte Zenmuse L1 a poté Photogrammetry.
	- parametry. b. Nastavte pokročilá nastavení, nastavení užitečného zatížení a další parametry. Doporučuje se vypnout Dewarping a nastavit překrytí vpřed (viditelné) a boční překrytí (viditelné) jako výchozí
- 3. Výběrem uložíte letovou misi a výběrem nahrajete a provedete letovou misi.
- 4. Po dokončení mise vypněte letadlo a vyjměte kartu microSD z L1.

Připojte jej k počítači a zkontrolujte data mračna bodů, fotografie a další soubory ve složce DCIM.

# Lineární letová mise

vyberte Lineární 1. Vstupte na obrazovku letu mise v DJI Pilot, vyberte Vytvořit trasu a poté Letová mise.

80% 26,1v

2. Klepnutím a tažením na mapě upravte oblast, která bude skenována.

![](_page_11_Figure_12.jpeg)

- 3. Upravte parametry pro misi LiDAR Mapping nebo Photogrammetry.
	- A. Mapovací mise LiDAR:
		- A. Vyberte Zenmuse L1 a poté LiDAR Mapping.
		- b. Nastavte pokročilá nastavení, užitečné zatížení, letové pásmo, trasu letu a další parametry. Doporučuje se nastavit výšku na 50-100 m, rychlost letu na 8-12 m/s a upravit délku vysunutí tak, aby pokryla snímanou oblast.
	- B. Mise fotogrammetrie:
		- A. Vyberte Zenmuse L1 a poté Photogrammetry.
		- b. Nastavte pokročilá nastavení, nastavení užitečného zatížení a další parametry. Doporučuje se vypnout Dewarping a nastavit překrytí vpřed (viditelné) a boční překrytí (viditelné) jako výchozí parametry.
- 4. Výběrem uložíte letovou misi a výběrem nahrajete a provedete letovou misi.

5. Po dokončení mise vypněte letadlo a vyjměte kartu microSD z L1.

Připojte jej k počítači a zkontrolujte data mračna bodů, fotografie a další soubory ve složce DCIM.

### Sledování terénu

Chcete-li provést přesný let sledování terénu, povolte sledování terénu v misi Mapování a importujte soubor DSM včetně informací o nadmořské výšce.

#### Příprava souborů

Soubory DSM oblasti měření lze získat následujícími dvěma způsoby:

A. Sbírejte 2D data mapované oblasti a proveďte 2D rekonstrukci prostřednictvím DJI Terra výběrem Fruit Tree. Bude vygenerován soubor .tif, který lze importovat na microSD kartu dálkového ovladače.

B. Stáhněte si data mapování terénu z geoprohlížeče a importujte je na microSD kartu dálkový ovladač.

Ö. Ujistěte se, že soubor DSM je soubor geografického souřadnicového systému a nikoli projektovaný soubor souřadnicového systému. V opačném případě nemusí být importovaný soubor rozpoznán. Doporučuje se, aby rozlišení importovaného souboru nebylo větší než 10 metrů.

#### Import souborů 80 % 100% 26,1v 19:29 Zenmuse L1 LiDAR Mapping  $\rightarrow$ Point Cloud Density 94 points/m Ortho GSD 4.31cm/pixel 245,8 m IMU Calibration <sup>@</sup> 224,8 m 245,8 m Terrain Follow 224,8 m Enable RTK positioning before performing Terrain Follow Select DSM File 1 file  $\sum$ 100 120 140 160 180 200 Terrain Follow Height(m) Waypoints 100  $41$ 697 55549,0 6277 m 25 500

- 1. Povolte sledování terénu v mapovací misi.
- ovladač a počkejte na import souboru. 2. Klepněte na Vybrat soubor DSM. Klepněte na +, vyberte a importujte soubor z microSD karty dálkového ovladače
- 3. Importované soubory se zobrazí v seznamu.

#### Plánování trasy letu

- 1. Povolte sledování terénu v misi Mapování a vyberte soubor na obrazovce Vybrat soubor DSM.
- 2. Upravte parametry v mapovací misi:
	- A. Nastavte výšku sledování terénu.

- B. Nastavte rychlost vzletu, rychlost trasy a akci po dokončení.
- C. V Pokročilých nastaveních nastavte režim Side Overlap (LiDAR), Kurzorový úhel, Okraj a režim fotografie.
- D. V Nastavení užitečné zátěže nastavte režim návratu, vzorkovací frekvenci, režim skenování a zbarvení RGB.
- 3. Výběrem uložte misi a výběrem nahrajte a spusťte letovou misi.
- 4. Po dokončení mise vypněte letadlo a vyjměte kartu microSD z L1.

Připojte kartu microSD k počítači a zkontrolujte data mračna bodů, fotografie a další soubory ve složce DCIM.

# Manuální let

- Klepněte na FOTOAPARÁT a dokončete kalibraci podle pokynů. Chcete-l#zajistít bezpečnost letu, povolte snímání 1. Leťte s letadlem do vhodné výšky. Doporučuje se, aby byl cíl vzdálen 5 až 100 metrů od L1 a provedla se kalibrace IMU. překážek a ujistěte se, že v oblasti vyznačené červeně na mapě nejsou žádné překážky.
- 2. Leťte s letadlem k cíli, který chcete zaznamenat, a pomocí pohledu kamery nastavte gimbal na vhodný úhel pro záznam dat mračna bodů. Klepnutím na LiDAR vstoupíte do zobrazení mračna bodů. Klepnutím zahájíte nahrávání mračna bodů. 3,72 V 55 %

![](_page_13_Figure_11.jpeg)

![](_page_13_Figure_12.jpeg)

- 3. Proveďte letovou misi a zaznamenejte data mračna bodů. Klepnutím zobrazíte zaznamenaný model mračna bodů v reálném čase během letu.
- 4. Vraťte se do zobrazení mračna bodů a klepnutím dokončete nahrávání.
- 5. Po zaznamenání dat mračna bodů se doporučuje provést další kalibraci IMU.
- 6. Po dokončení mise vypněte letadlo a vyjměte kartu microSD z L1.

Připojte jej k počítači a zkontrolujte data mračna bodů, fotografie a další soubory ve složce DCIM.

# Popis datového souboru mračna bodů

![](_page_14_Picture_110.jpeg)

- A. Zaznamenaná data mračna bodů jsou uložena na kartě microSD. Adresář úložiště je microSD: DCIM/ DJI\_YYYYMMDDHHMM\_NO. XXX (XXX může uživatel upravit).
- B. Složka obsahuje nejen fotografie pořízené během letu, ale také soubory s příponou CLC, CLI, CMI, IMU, LDR, RTB, RTK, RTL a RTS.

 $\wedge$ K přejmenování žádného ze souborů nelze použít čínské znaky.

### Základní stanice Satelitní sběr dat

Když je signál přenosu videa z mobilní sítě nebo dálkového ovladače slabý, použijte data RTCM mobilní stanice D-RTK 2 nebo základnové stanice RTK třetí strany, abyste pomohli L1 při následném zpracování dat.

Postupujte podle následujících kroků:

- 1. Zkontrolujte místní provozní čas z adresáře datového souboru mračna bodů uloženého na kartě microSD.
- Stanice nebo základnová stanice RTK třetí strany a postupujte podle následujících kroků: 2. Vyhledejte soubory .DAT RTCM se stejným časovým razítkem jako uložené soubory D-RTK 2 Mobile
	- složky do složky adresáře datového souboru mračna bodů. A. Pokud používáte mobilní stanici D-RTK 2, zkopírujte soubor .DAT se stejným časovým razítkem v souboru rtcmraw
	- B. Pokud používáte základnovou stanici RTK třetí strany, jsou podporovány soubory .oem/.ubx/.obs/.rtcm. Přejmenujte soubor stejně jako soubor .RTB v adresáři datového souboru mračna bodů podle formátu názvu v tabulce níže a zkopírujte přejmenovaný soubor do složky adresáře datového souboru mračna bodů. DJI Terra bude upřednostňovat soubory v následujícím pořadí: .oem > .ubx > .obs > .rtcm.

### Machine Translated by Google

Návod k použití ZENMUSE L1

iÖ.

![](_page_15_Picture_116.jpeg)

Všimněte si, že soubor RTCM uložený v mobilní stanici D-RTK 2 je ve formátu času UTC.

- Pokud používáte mobilní stanici D-RTK 2, mohou uživatelé také přímo kopírovat všechny datové soubory základnové stanice od toho dne a DJI Terra je automaticky sloučí.
- Při nastavování základnové stanice RTK třetí strany postupujte podle kroků pro nastavení souřadnic počátku základnové stanice RTK (použijte jako příklad formát Renix):
	- 1. Postavte základnovou stanici RTK do bodu se známými souřadnicemi a zaznamenejte souřadnice XYZ ve formátu ECEF (v případě potřeby použijte software třetí strany pro převod formátu).
	- souřadnice souboru O. na souřadnice zaznamenané v kroku 1. 2. Pomocí programu Poznámkový blok otevřete soubor Renix se souborem O a upravte "APPROX POSITION XYZ"
- Další informace naleznete v uživatelské příručce mobilní stanice D-RTK 2.

# Kancelářské zpracování dat

Další informace naleznete v uživatelské příručce DJI Terra. Uživatelé mohou importovat zaznamenaná data mračna bodů do DJI Terra pro vysoce přesnou rekonstrukci modelu.

#### Stahování DJI Terra

Pro zpracování dat je vyžadována aplikace DJI Terra. Přečtěte si uživatelskou příručku DJI Terra pro více informací o konfiguraci DJI Terra a použití rekonstrukce.

Navštivte https://www.dji.com/dji-terra/downloads a stáhněte si a nainstalujte DJI Terra.

#### Postupy rekonstrukce

Chcete-li rekonstruovat data mračna bodů v DJI Terra, postupujte podle následujících kroků.

![](_page_16_Picture_8.jpeg)

- 1. Spusťte DJI Terra, vyberte Nová mise a vytvořte a uložte misi pro zpracování mračna bodů.
- 2. Vyberte na stránce pro úpravy mise a importujte složku z karty microSD. Složka bude pojmenována podle času, kdy byla zaznamenána data mračna bodů. Složka obsahuje soubory s příponou CLC, CLI, CMI, IMU, LDR, RTB, RTK, RTL a RTS.
- 3. Nakonfigurujte nastavení hustoty mračna bodů a výstupního souřadnicového systému.
- 4. Klikněte pro zahájení rekonstrukce a počkejte, dokud nebude dokončena.
- 5. Na stránce rekonstrukce lze aktuální složku mise otevřít stisknutím "Ctrl+Alt+F". vyhledejte soubor a zkontrolujte výsledek rekonstrukce.
- 6. Přečtěte si uživatelskou příručku DJI Terra pro více informací o tom, jak zpracovávat data, jako je optimalizace přesnost dat mračna bodů.

# Popis mraku bodů LiDAR

L1 nabízí dvě metody skenování mračna bodů. Uživatelé si mohou vybrat mezi neopakovatelnými a opakovanými metodami skenování.

Odpověď: Metoda neopakovatelného skenování je jedinečná technologie LiDAR L1. Poskytuje téměř kruhové FOV s hustotou skenování, která je hustší ve středu FOV ve srovnání s okolní oblastí, což má za následek komplexnější model mračna bodů.

![](_page_17_Picture_4.jpeg)

B. Metoda opakovaného skenování poskytuje ploché FOV, které je podobné tradičním metodám mechanického skenování. Ve srovnání s tradičními metodami mechanického skenování může získat jednotnější a přesnější výsledky skenování.

![](_page_17_Picture_6.jpeg)

# Neopakující se metoda skenování

# Typické vzory mračna bodů

Pro metodu neopakovatelného skenování má L1 vertikální FOV 77,2° a horizontální FOV 70,4°. Obrázek níže zobrazuje typické vzory mračna bodů L1 po 0,1 s, 0,2 s, 0,5 s a 1 s.

- A. V poloměru 10° od středu FOV se hustota mračna bodů vyrovná tradičním 32řádkovým LiDAR senzory do 0,1 s.
- B. V okruhu 10° od středu FOV hustota mračna bodů konkuruje tradičním 64řádkovým senzorům LiDAR během 0,2 s. Hustota mračna bodů ve zbytku FOV konkuruje tradičním 32řádkovým senzorům LiDAR ve stejnou dobu.
- C. Postupem času se hustota mračna bodů a pokrytí uvnitř FOV výrazně zvyšují a odhalují podrobnější informace o okolí.

![](_page_17_Figure_13.jpeg)

18 © 2021 DJI Všechna práva vyhrazena.

# Pokrytí FOV

Obrázek níže ukazuje pokrytí FOV L1 ve srovnání se senzory LiDAR, které nejsou L1 a které používají tradiční metody mechanického skenování.

- A. Když je integrační čas kratší než 0,3 s, 70% FOV pokrytí L1 je o něco lepší než 64řádkový LiDAR senzor.
- B. S rostoucí dobou integrace se však výrazně zvyšuje pokrytí FOV L1. Po 0,8 s jsou téměř všechny oblasti osvětleny laserovými paprsky, protože pokrytí FOV se blíží 100 %.

![](_page_18_Figure_6.jpeg)

# Opakující se vzory skenování

U metody opakovaného skenování L1 se skenování opakuje přibližně každých 0,1 s, horizontální FOV je 70,4°, vertikální FOV je 4,5° a vertikální úhlové rozlišení je o něco lepší než tradiční 32řádkové LiDAR senzory.

![](_page_18_Figure_9.jpeg)

- $\wedge$ Blízká slepá zóna: senzor L1 LiDAR nedokáže přesně detekovat objekty, které jsou méně než 1 metr. Data mračna bodů mohou být v různé míře zkreslena, když je cíl objekt je v dosahu 1 až 3 metrů.
	- Přesnost dosahu L1 LiDAR je 2 cm testována v prostředí při teplotě 25° C (77° F) s cílovým objektem, který má odrazivost 80% a je vzdálen 20 metrů od L1. Skutečné prostředí se může lišit od testovacího prostředí. Uvedený obrázek je pouze orientační.

# Údržba

# Export protokolu

, a Exportovat protokol Zenmuse L1 pro export protokolu kamery Přejděte do zobrazení kamery v DJI Pilot, vyberte kartu microSD L1.

### Aktualizace firmware

#### Pomocí DJI Pilot

- 1. Ujistěte se, že je L1 bezpečně namontován na letadle, že existuje pevné spojení mezi letadlem a dálkovým ovladačem a ostatními zařízeními DJI používanými s letadlem a že všechna zařízení jsou zapnutá.
- 2. Přejděte na HMS v DJI Pilot, vyberte Firmware Update, poté Zenmuse L1 a postupujte podle pokynů na obrazovce pro aktualizaci firmwaru. Vyberte Aktualizovat vše, chcete-li aktualizovat všechna dostupná zařízení současně.

#### Použití microSD karty

- 1. Ujistěte se, že L1 je bezpečně namontován na letadle a letadlo je vypnuté. Zkontrolujte, zda je na kartě microSD dostatek volného místa a zda jsou baterie Intelligent Flight Batteries plně nabité.
- 2. Navštivte produktovou stránku Zenmuse L1 na oficiálních stránkách DJI a přejděte na Stahování.
- 3. Stáhněte si nejnovější firmware.
- 4. Po stažení zkopírujte soubor firmwaru do kořenového adresáře karty microSD.
- 5. Vložte kartu microSD do slotu pro kartu microSD na L1.
- automaticky. Gimbal pípnutím indikuje stav aktualizace firmwaru. 6. Napájení letadla. Gimbal a kamera provedou automatickou kontrolu a začnou se aktualizovat
- 7. Po dokončení aktualizace firmwaru restartujte zařízení.

#### Aktualizovat stavový alarm

 $\wedge$ 

![](_page_19_Picture_142.jpeg)

- Ujistěte se, že na kartě microSD je pouze jeden soubor aktualizace firmwaru.
- Během aktualizace firmwaru nevypínejte letadlo ani neodpojujte gimbal a kameru. Po dokončení firmwaru se doporučuje smazat soubor s aktualizací firmwaru na kartě microSD aktualizováno.

# Kalibrace Zenmuse L1

Vyberte pro kalibraci Zenmuse L1. Firmware L1 by měl být v03.00.01.00 nebo novější. Velké chyby kalibrace mohou vést k problémům, jako jsou vrstvená mračna bodů a nepřesné podání barev.

### Rekalibrace vnitřních a vnějších parametrů L1

#### 1. Sběr kalibračních dat

Ujistěte se, že v oblasti měření je fasáda budovy. Pomocí mapování vytvořte trasu v délce asi 5 minut a povolte kalibraci IMU, optimalizaci nadmořské výšky, zbarvení RGB, jednoduchý návrat a opakované skenování a nastavte boční překrytí na 50 %. Poté proveďte let, abyste shromáždili data.

#### 2. Použití DJI Terra k exportu kalibračního souboru

Použijte DJI Terra (v3.1.0 nebo novější) k vytvoření úlohy LiDAR Point Cloud Processing, importujte kalibrační data shromážděná v kroku 1 a vyberte Scénáře jako "Zenmuse L1 Calibration". Po dokončení úlohy zpracování klikněte na "Exportovat kalibrační soubor". Vygenerovaný kalibrační soubor je soubor .tar ve složce projektu lidars/terra\_L1\_cali.

Doporučuje se zkontrolovat, zda se mračno bodů nevyskytuje s problémy, jako jsou mračna bodů a nepřesné podání barev, přejděte ke kroku 3, pokud ne; jinak zopakujte kroky 1 a 2.

#### 3. Kalibrace L1

Zkopírujte kalibrační soubor do kořenového adresáře microSD karty, vložte microSD kartu do L1, kterou je třeba zkalibrovat, nainstalujte L1 na M300 RTK a zapněte letadlo, počkejte asi 5 minut na dokončení kalibrace.

4. Kontrola výsledku

Po dokončení kalibrace vyjměte kartu microSD z L1. Připojte jej k počítači a zkontrolujte soubor protokolu ve formátu .txt. Pokud se zobrazí vše úspěšné, je kalibrace úspěšná. Uživatelé mohou také zaznamenat data mračna bodů a zkontrolovat, zda je aktualizován časový parametr souboru .CLI.

### Obnovení interních a externích parametrů L1 na výchozí nastavení

Jakmile nejsou výsledky kalibrace Zenmuse L1 spokojeny, může uživatel také obnovit interní a externí parametry L1 na výchozí nastavení podle následujících kroků.

1. Vytvořte nový textový soubor .txt a pojmenujte jej jako reset\_cali\_user. Otevřete soubor a zapište sériové číslo SN L1, které je třeba resetovat, ve formátu "číslo SN: XXXXXXXXXXXXXX" (sériové číslo SN vyhledejte v souboru .CLI nebo zobrazte v informacích o verzi zařízení v aplikaci).

![](_page_20_Picture_116.jpeg)

![](_page_20_Picture_117.jpeg)

2. Zkopírujte textový soubor .txt do kořenového adresáře karty microSD, vložte kartu microSD do L1

které je třeba zkalibrovat, nainstalujte L1 na M300 RTK a zapněte letadlo, počkejte asi 5 minut na dokončení kalibrace.

3. Zaznamenejte data mračna bodů, vyjměte kartu microSD z L1. Připojte jej k počítači a zkontrolujte soubor protokolu ve formátu .txt. Pokud se zobrazí vše úspěšné, reset byl úspěšný. Uživatelé mohou také zkontrolovat, zda je parametr času souboru .CLI obnoven na tovární čas.

# Skladování, doprava a údržba

#### Úložný prostor

Rozsah skladovacích teplot pro L1 LiDAR je od -40° do 85° C (-40° až 185° F). Uchovávejte senzory L1 LiDAR v suchém a bezprašném prostředí.

- 1. Ujistěte se, že senzory L1 LiDAR nejsou vystaveny prostředí obsahujícím jedovaté nebo korozivní plyny nebo materiály.
- 2. NEPOUŠTĚJTE senzory L1 LiDAR a buďte opatrní při vkládání nebo vyjímání ze skladu.

#### Přeprava

- 1. Před přepravou umístěte L1 do vhodné krabice pro přepravu a ujistěte se, že je zajištěna. Ujistěte se, že je do přepravní krabice vložena pěna a že je krabice čistá a suchá.
- 2. NEUpusťte L1 a buďte opatrní při přenášení.

#### Údržba

1. Za normálních okolností je jedinou údržbou vyžadovanou pro L1 čištění optického okénka senzoru LiDAR. Prach a skvrny na optickém okénku mohou negativně ovlivnit výkon senzoru LiDAR. Aby se tomu zabránilo, pravidelně čistěte optické okénko

z děje.

- 2. Nejprve zkontrolujte povrch optického okénka, abyste zjistili, zda je nutné čištění. Pokud je to nutné vyčistěte, postupujte podle následujících kroků:
	- A. Použijte stlačený nebo konzervovaný vzduch. NEOTÍREJTE zaprášené optické okénko, protože by to způsobilo jen další poškození. Před otíráním optického okénka vyčistěte optické okénko stlačeným vzduchem. Není nutné používat ubrousek, pokud poté na optickém okénku nejsou žádné viditelné skvrny.
	- B. Otřete skvrny: NEOTÍREJTE suchým hadříkem na čočky, protože by došlo k poškrábání povrchu optického okénka. Použijte vlhký hadřík na čočky. Pomalu otírejte, abyste nečistoty odstranili, místo abyste je znovu rozmístili na povrchu optického okénka. Pokud je optické okénko stále znečištěné, lze použít slabý mýdlový roztok jemně umýt okno. Opakujte krok B, abyste odstranili zbývající zbytky mýdla.

# Specifikace

![](_page_22_Picture_210.jpeg)

![](_page_23_Picture_182.jpeg)

\* Přesnost byla měřena za následujících podmínek v laboratorním prostředí DJI: po 5minutovém zahřátí pomocí Mapping Mission s IMU Calibration povolenou v DJI Pilot a s RTK ve stavu FIX. Relativní výška byla nastavena na 50 m, rychlost letu na 10 m/s, sklon kardanu na -90° a každý přímý úsek trasy letu byl menší než 1000 m. Pro následné zpracování byla použita DJI Terra.

\*\* Měřeno v prostředí 25°C (77°F) s cílem 80% odrazivosti na vzdálenost 100 metrů. Výsledky se mohou lišit v závislosti na testovacích podmínkách.

\*\*\* Doporučené karty microSD mohou být v budoucnu aktualizovány. Navštivte oficiální stránky DJI pro nejnovější informace.

### Machine Translated by Google

![](_page_24_Picture_1.jpeg)

### Tento obsah se může změnit.

![](_page_24_Picture_3.jpeg)

Stáhněte si nejnovější verzi z

[https://www.dji.com/zenmuse-l1](http://www.dji.com/zenmuse-l1)

Máte-li jakékoli dotazy k tomuto dokumentu, kontaktujte společnost DJI zasláním zprávy na adresu DocSupport@dji.com.

ZENMUSE je ochranná známka společnosti DJI.

Copyright © 2021 DJI Všechna práva vyhrazena.